Date de création : 23/06/21 Date de Mise à Jour : 08/06.23 Version v22.0

## **Gestion des commentaires / conditions générales**

## **Structure des pièces**

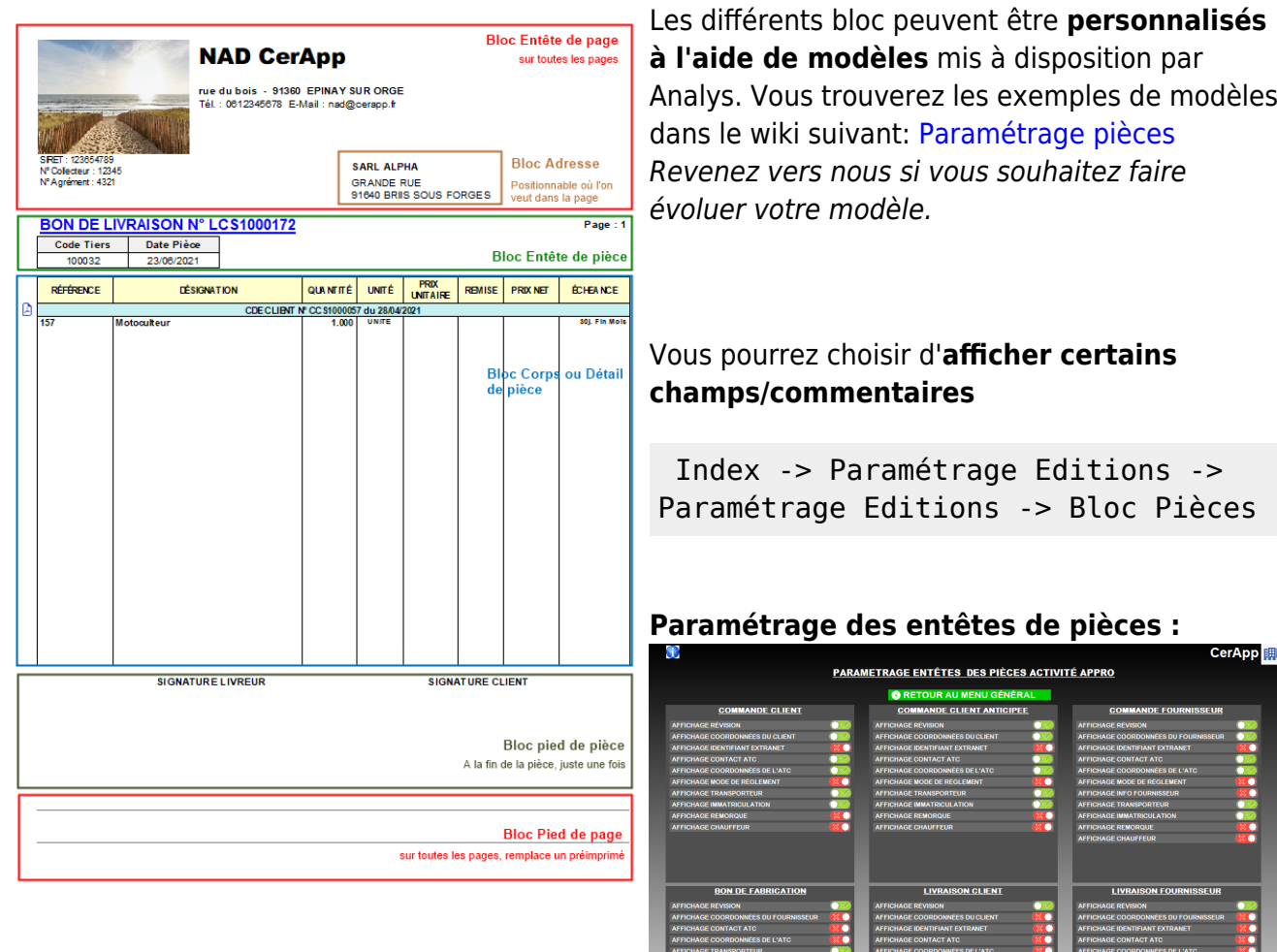

**Paramétrage des détails de pièces :**

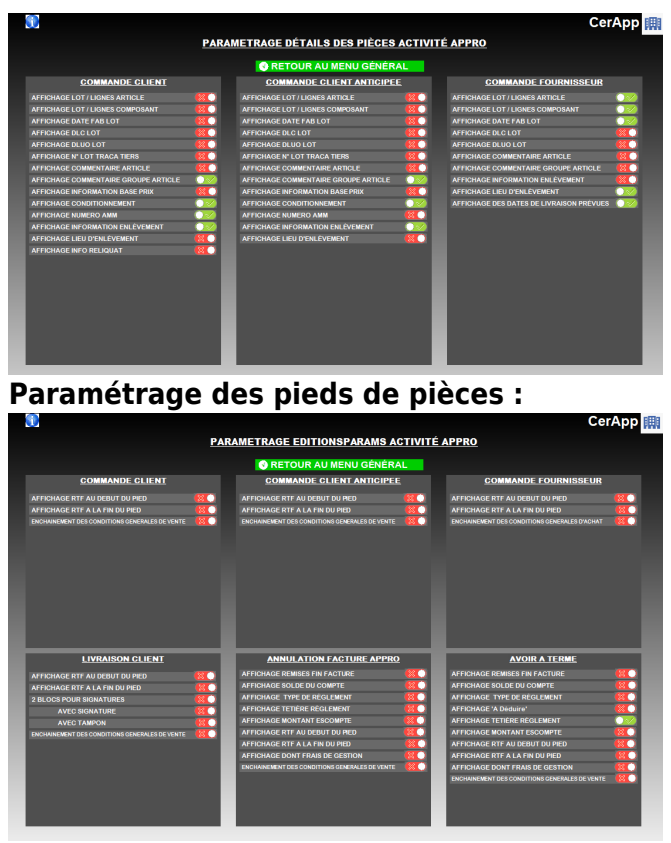

[Previous](#page--1-0) [Next](#page--1-0)

## **Mise en place de commentaires**

#### **Plusieurs types de commentaires disponibles :**

[Créer un commentaire défini par type de](#page-2-0) [pièces:](#page-2-0)

- **Stockés dans la pièce**
- **Généré à partir d'un article/groupe article/tiers/type tiers, au choix**

Exemple : Commentaire informant des périodes de fermeture, présentant des vœux de bonne année, etc…

[Créer un commentaire dans une édition et](#page-4-0) [non stockés dans la pièce](#page-4-0) :

- **Imprimable sur des pièces déjà existantes**
- **Généré à partir d'un article/groupe article, au choix, une fois par pièce.**
- **Utilisé en général pour des informations administrative/règlementaires**

Exemple : Commentaire avec informations

**Apparaissant sur toutes les pièces**

**Utilisé en général pour des informations administrative/règlementaires**

[Créer un commentaire en entête ou en pied](#page-5-0) [Créer un commentaire défini par type de](#page-7-0) [pièces et type de tiers](#page-7-0) :

règlementaires pour les phytos ou les

engrais.

- **Stocké dans la pièce**
	- **Généré à partir d'un article/groupe article au choix, une fois par pièce**
	- **Utilisé en général pour des informations administrative/règlementaires**

Exemple : Commentaire avec informations règlementaires pour les phytos ou les engrais.

[Créer un commentaire ponctuel](#page-8-0) :

**Sur une série de factures**

### <span id="page-2-0"></span>**Commentaires stockés dans les pièces**

Créer un commentaire :

- **Défini par type de pièces**
- **Stockés dans la pièce**
- **Généré à partir d'un article/groupe article/tiers/type tiers**

### **Méthode Impact**

- 
- 

#### Wiki Atys - https://wiki.atys.analys-informatique.com/

[de page](#page-5-0) :

A partir de la fiche **article ou groupe article, fiche Tiers ou Type Tiers** selon l'élément déclenchant le commentaire :

- Aller dans la partie *Commentaires automatiques* ou *Commentaire*
- Renseigner [les champs](https://wiki.atys.analys-informatique.com/doku.php?id=wiki:docs_en_cours:fiche_article#commentaire_automatique_collection) :

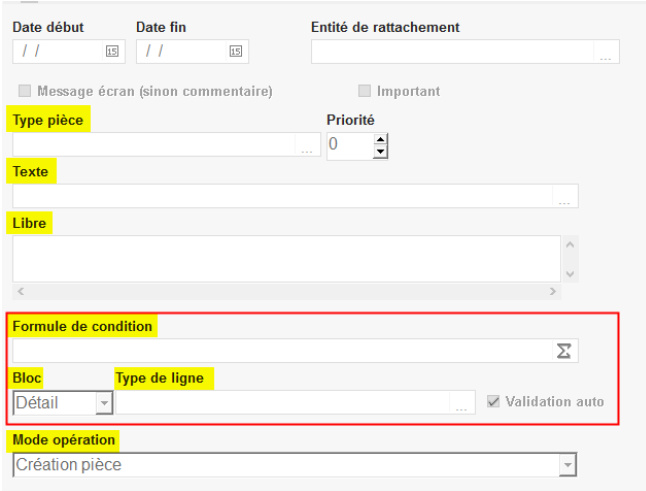

- Le commentaire est **stocké dans la pièce**.
- Il apparait **sous chaque article** du groupe article concerné si le commentaire est paramétré dans le bloc détail.

Exemple de paramétrage pour un **Commentaire annonçant une période de fermeture annuelle** :

- Dans le bloc entête,
- Pour les pièces de factures à terme générées par traitement ou manuellement
- Paramétré dans une fiche "type de Tiers"

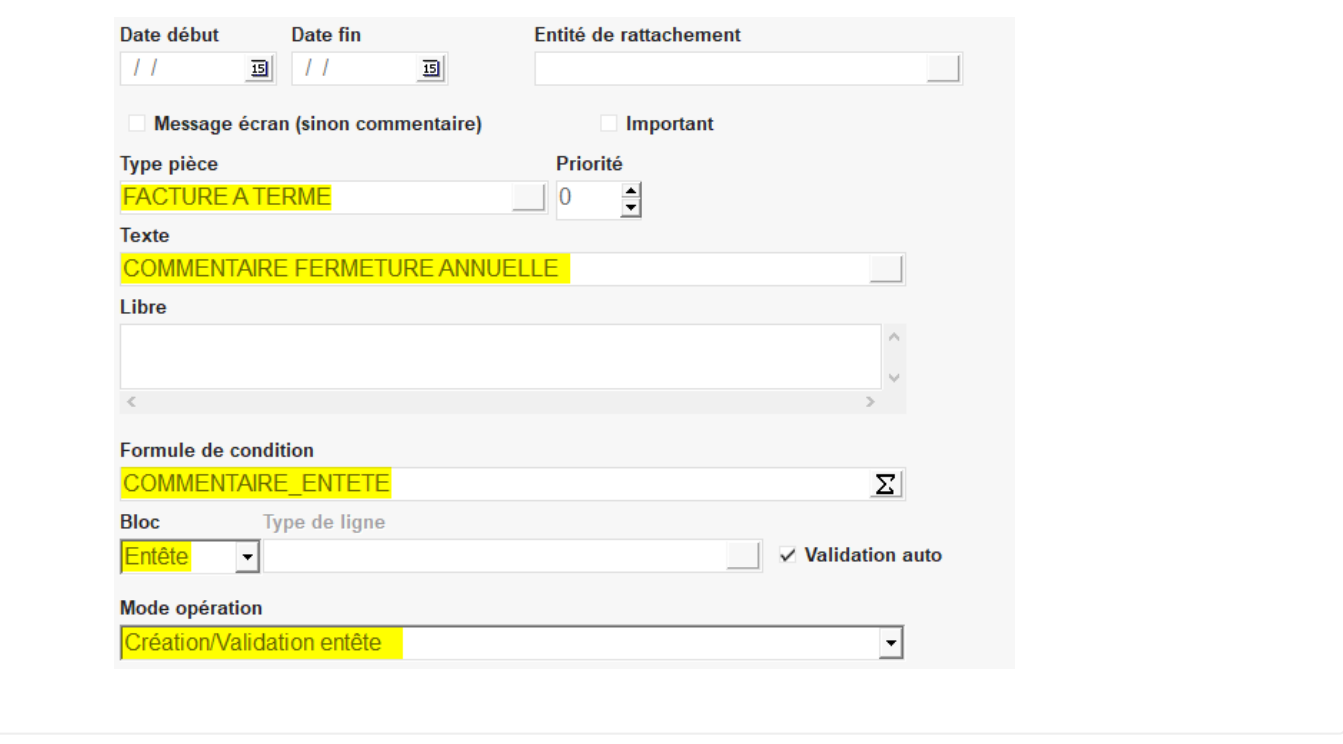

#### <span id="page-4-0"></span>**Commentaires paramétrés pour l'édition, généré une seule fois à partir d'un groupe article**

Créer un commentaire :

**Paramétré pour l'édition**

———————————————————————–

- **Non stockés dans la pièce**
- **imprimable sur des pièces déjà existantes**
- **Généré à partir d'un article/groupe article**
- **Utilisé en général pour des informations administratives / règlementaires**

#### **Méthode**

#### **Impact**

- Créer un commentaire, dans la **table des commentaire**, avec l'**ID de l'article ou du groupe article comme intitulé**. Voir la procédure [décrite ici.](https://wiki.atys.analys-informatique.com/doku.php?id=wiki:docs_en_cours:fiche_article#commid)
- Le commentaire n'est pas stocké dans la pièce, il apparait **juste à l'édition/impression**.
- Le commentaire **s'imprime une seule fois dans la pièce**, même si plusieurs

Dans le **paramétrage des éditions** de la pièce, il faut **cocher l'option "Commentaire Groupe Article"** pour que le commentaire s'édite.

articles du groupe sont présents dans la pièce.

ATTENTION, le commentaire s'imprime sur toutes les pièces concernées, **même les plus anciennes si elles sont rééditées**. **Etre bien vigilant sur les impacts éventuels**.

### <span id="page-5-0"></span>**Commentaires en entête ou pied de page**

———————————————————————–

Créer un commentaire :

- **En entête ou en pied de page**
- **Apparaissant sur toutes les pièces**
- **Utilisé en général pour des informations administratives / règlementaires**

#### **Méthode 1**

Dans la maintenance de l'entité admin :

#### **Administratif/Condition générales**

- Le commentaire s'affiche en pied de pièce si pas de préimprimé
- **Administratif/Commentaire**
	- Le commentaire s'affiche en entête de pièce selon le [modèle](https://wiki.atys.analys-informatique.com/doku.php?id=wiki:editions:catalog:entetepage) choisi

#### **Méthode 2**

Dans l'index/Paramétrage édition/Paramétrage édition :

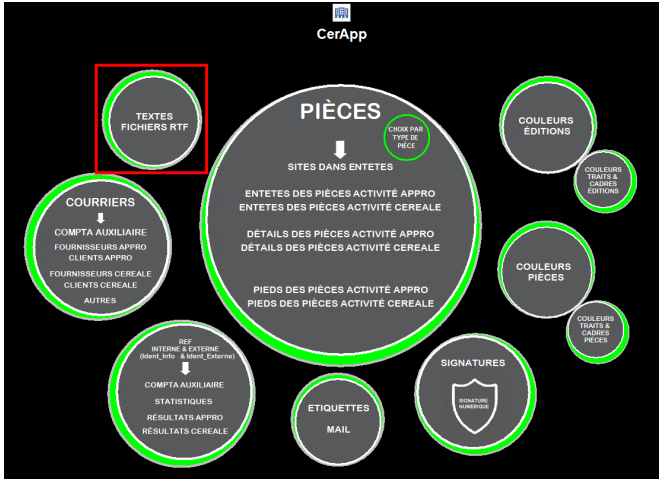

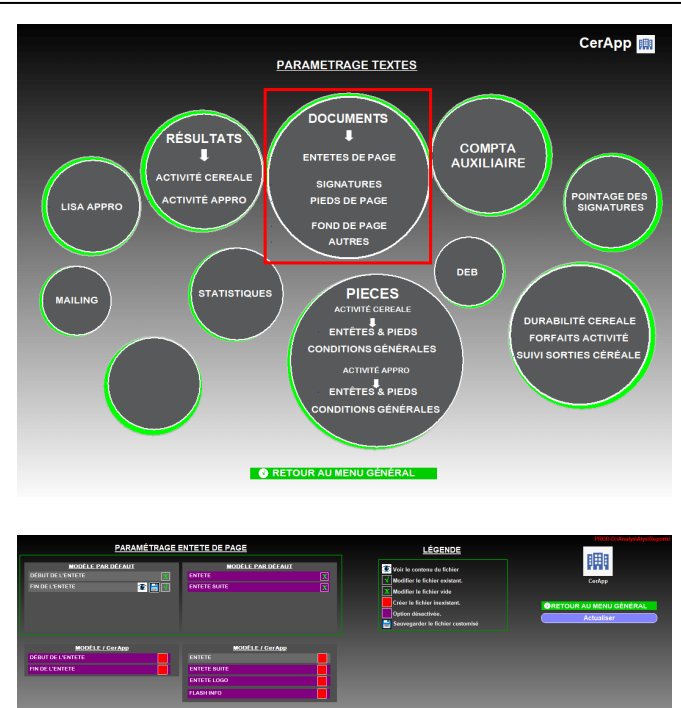

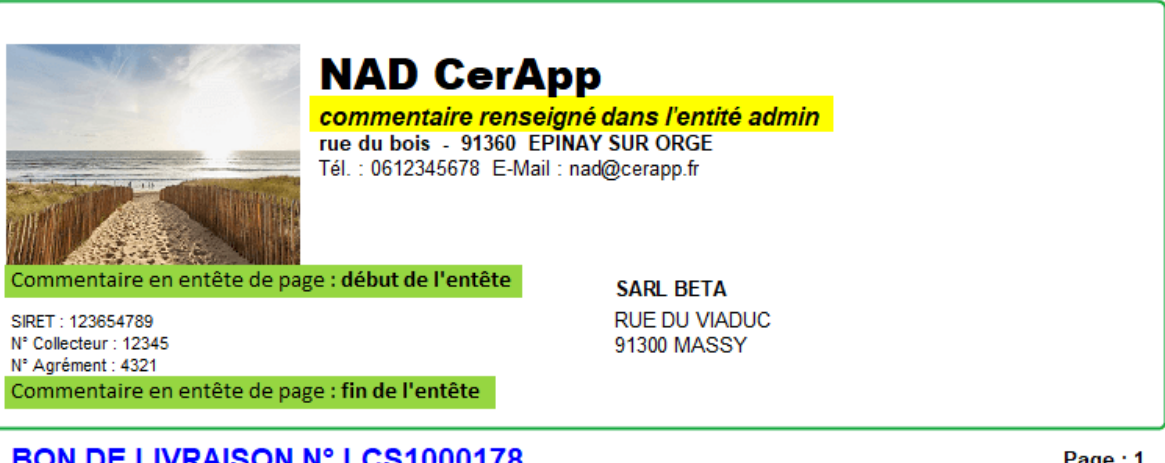

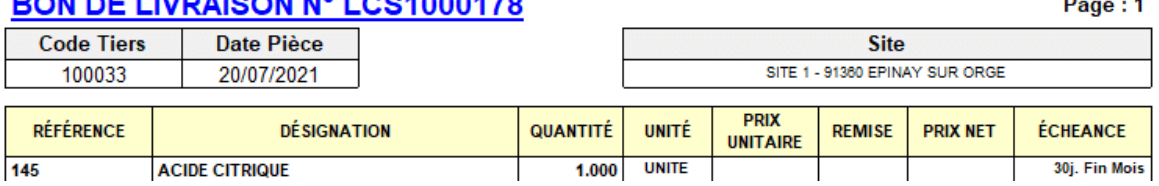

## **Impact**

- Le commentaire apparait sur toutes les pièces.
- Sert en général pour des informations administratives/règlementaires.

———————————————————————–

### <span id="page-7-0"></span>**Commentaires stockés dans les pièces, généré une seule fois, à partir d'un groupe article**

Créer un commentaire :

- **Défini par type de Tiers**
- **Pour un type de pièce**
- **Stockés dans la pièce**
- **Généré à partir d'un article/groupe article**, une seule fois dans la pièce (quelque soit le nombre d'articles concernés)

La mise en place de ce commentaire nécessite la **mise en place d'une procédure spécifique**. **Contacter Analys** si vous êtes intéressés

#### **Méthode**

A partir de la fiche **Tiers ou Type de Tiers** selon l'élément déclenchant le commentaire :

- Aller dans la partie *Commentaire*
- Renseigner [les champs](https://wiki.atys.analys-informatique.com/doku.php?id=wiki:docs_en_cours:fiche_article#commentaire_automatique_collection) suivants :

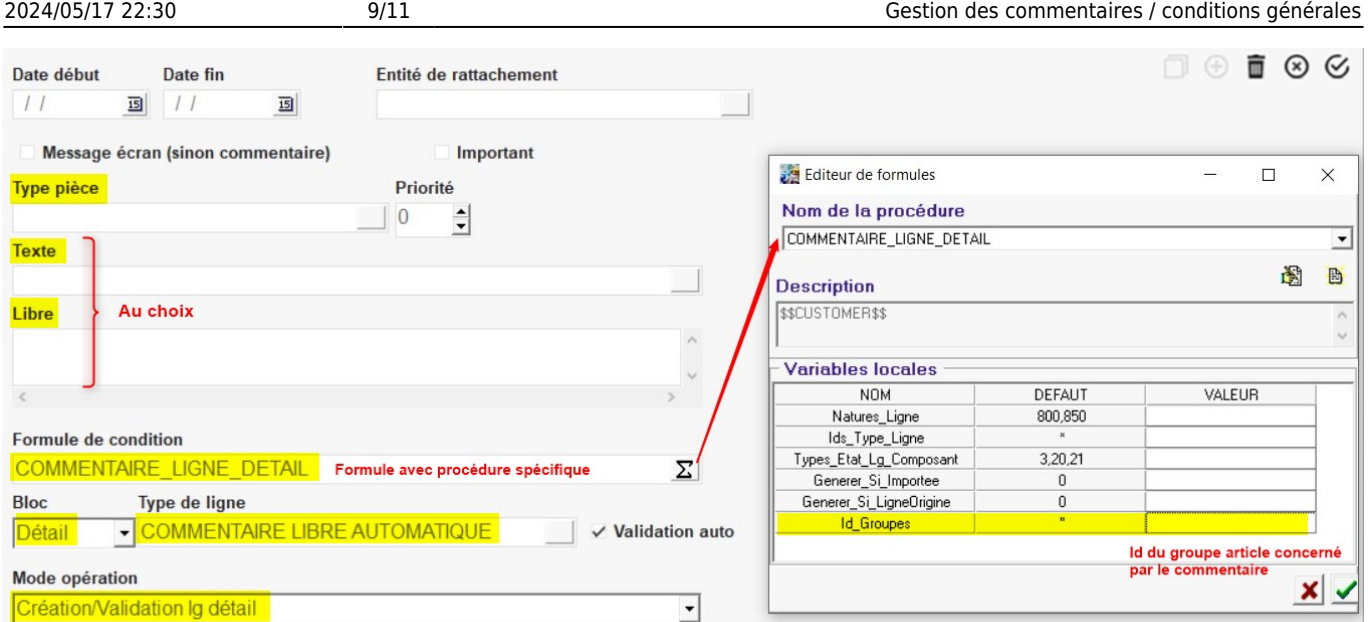

#### **Impact**

- Le commentaire est **stocké dans la pièce**.
- Il apparait **une seule fois dans la pièce et ce, quel que soit le nombre d'articles du groupe présent dans la pièce**.
- Il est possible de paramétrer pour génération du commentaire dans le **bloc détail** (comme l'**exemple ci-dessus**), soit dans le **bloc pied**, en choisissant le type de ligne "**Commentaire pied automatique**"
- Attention si les articles sont supprimés ou remplacés le commentaire restera, il devra être supprimé manuellement puisque c'est un commentaire libre.

<span id="page-8-0"></span>**Commentaires ponctuels dans une pièce ou une série de facture**

Créer un commentaire :

———————————————————————–

- **Ponctuel**
- **Sur une série de factures** (méthode 1) ou **dans une pièce** en particulier (méthode 2)

Last update: 2024/01/15 wiki:docs\_en\_cours:gestion\_des\_commentaires https://wiki.atys.analys-informatique.com/doku.php?id=wiki:docs\_en\_cours:gestion\_des\_commentaires 17:09

#### **Méthode 1**

Dans le traitement de facturation (appro ou céréale), renseigner soit un commentaire préchargé, soit un commentaire libre.

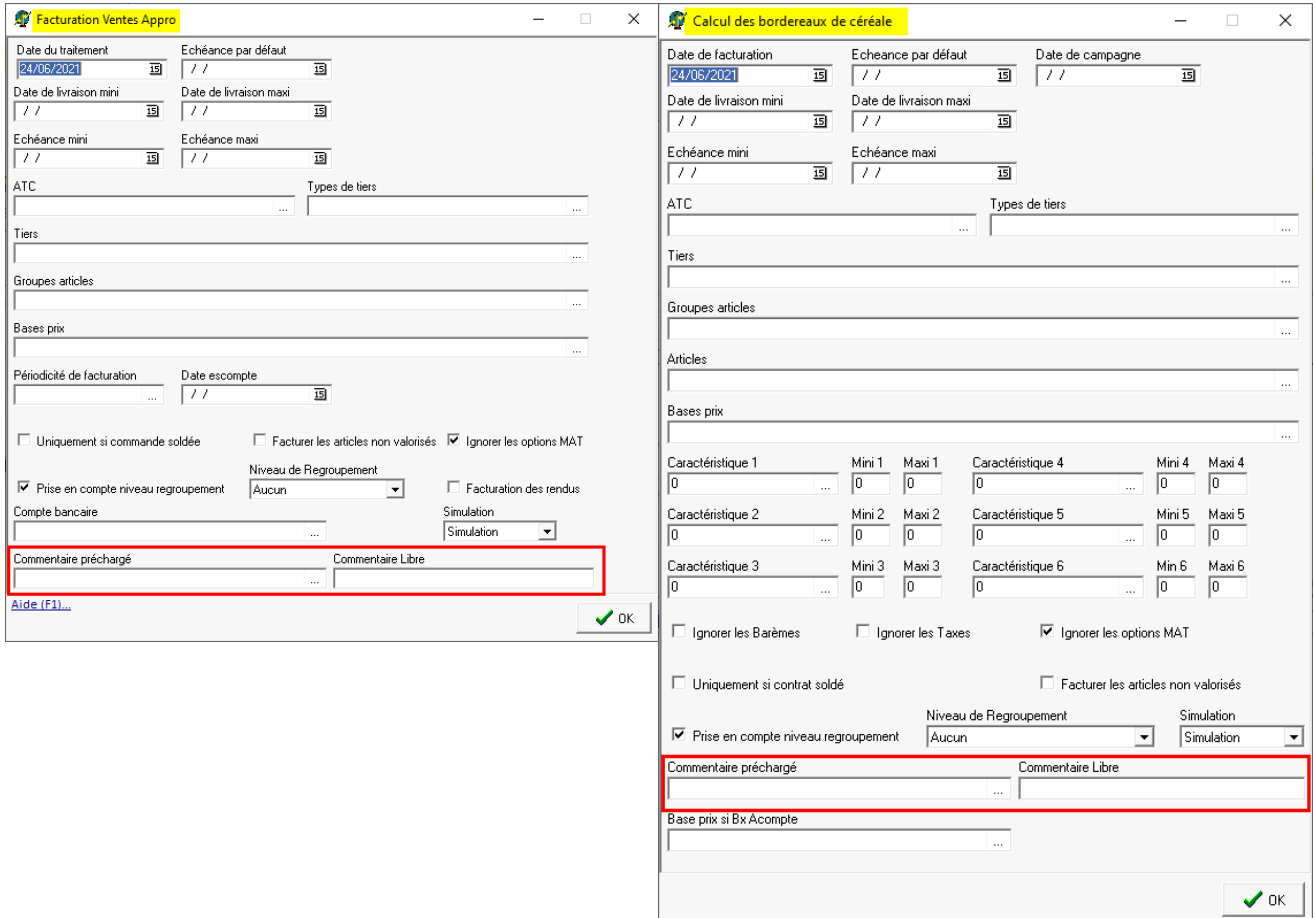

#### **Impact**

- Le commentaire apparait en **fin d'entête**. Il est visible dans la pièce, dans le **bloc** *Commentaire* **de l'entête**.
- Il se génère comme un commentaire automatique et s'**ajoute à ceux existant** si c'est le cas (il est donc stocké dans la pièce).

#### **Méthode 2**

Directement, dans une pièce (appro ou céréale),

Possibilité de renseigner un commentaire dans le **bloc entête/Commentaire** qui se positionnera dans l'entête de la pièce

Possibilité de renseigner un commentaire dans **l'index/commentaire libre** qui se positionnera en commentaire article sous la ligne article.

———————————————————————–

# **Edition des conditions générales au dos des pièces**

From: <https://wiki.atys.analys-informatique.com/> - **Wiki Atys**

Permanent link: **[https://wiki.atys.analys-informatique.com/doku.php?id=wiki:docs\\_en\\_cours:gestion\\_des\\_commentaires](https://wiki.atys.analys-informatique.com/doku.php?id=wiki:docs_en_cours:gestion_des_commentaires)**

Last update: **2024/01/15 17:09**